# **iLab - ARC FILE PROCESSING**

# **Table of Contents**

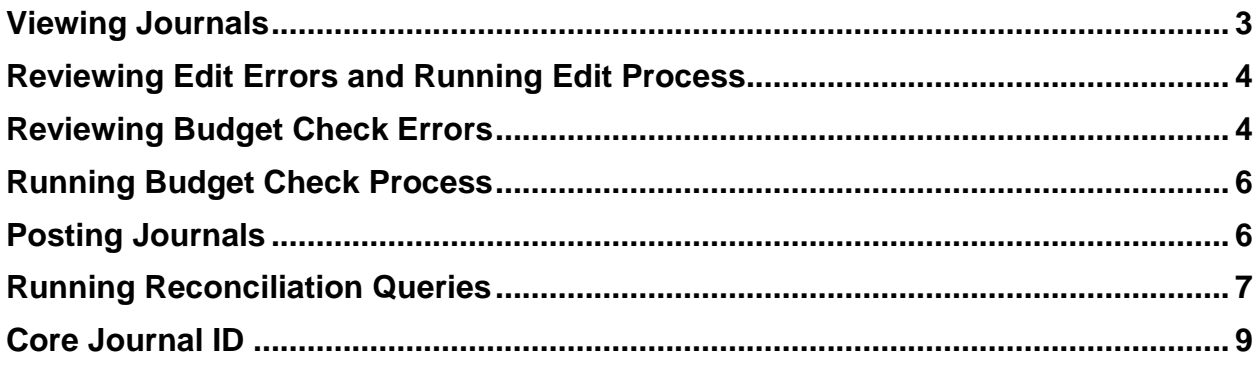

### <span id="page-2-0"></span>**Viewing Journals**

The Core owner should log into ARC to review the journals the day after the transmission. Navigate to Columbia Specific  $\rightarrow$  General Ledger  $\rightarrow$  Internal Transfer Journal Entry. Enter the journal source as 'LAB' as shown as below on journal entry search page.

To view journals for specific lab, enter the specific journal mask in the journal ID field. (See table for IDs)

Each core owner should have chartfield security access to the departments used in their journals. If the core owner does not have the necessary chartfield security access in ARC they should work with their DAF to complete an ARC Financial Systems Security Application.

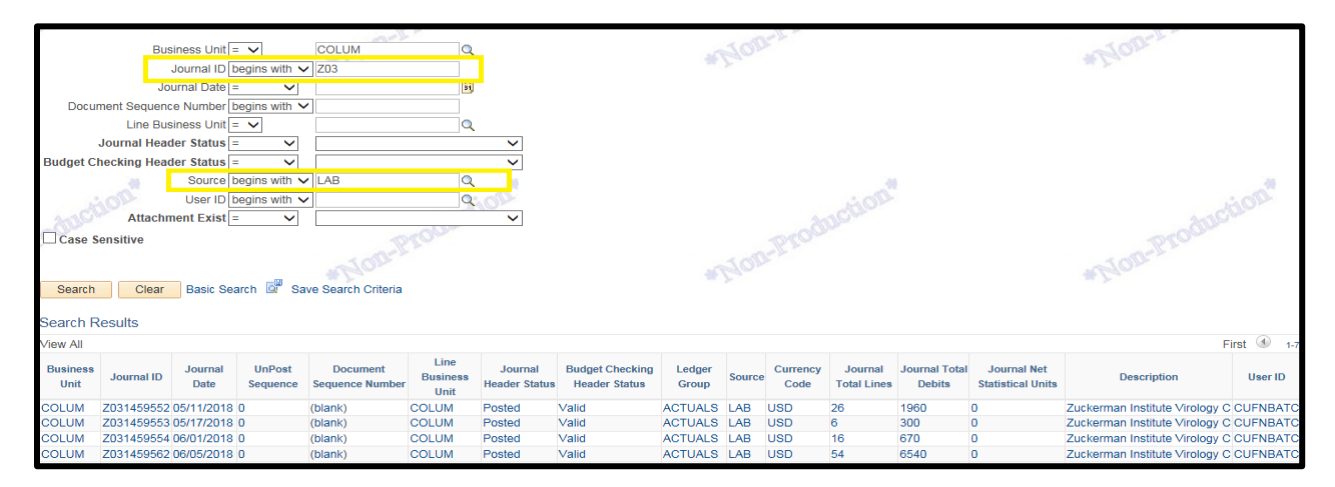

Journals will be displayed upon clicking search.

Journals will undergo Edit Checking and Budget Checking before they are posted to the General Ledger. Edit checking validates chartfield combinations among other checks to prevent invalid chartfield values from posting to the ledger. Budget Checking validates whether appropriate budget exist for chartfield combinations.

Journals with edit errors will stay in error status and will not be posted until edit check errors are corrected. We envision that invalid Segment, Initiative, or Activity ID could cause Journal Edit errors. In this case, the core owner should correct the journal, validate, and post the journal. When core owner changes a chartfield on the ARC journal, it will not be reflected in iLab. The Core owner should work with the CUMC iLab integrating system owner (P&S Office for Research) to request configuration changes in iLab as needed.

Journals with budget check errors can be resolved by entering valid budgets in appropriate systems – Budget Tool (Fiscal Year Budget) and InfoEd (Sponsored Project Budget).

There will be two types of errors: No Budget Exists (Resolution: Enter budgets in Budget Tool (Fiscal Year Budget) and InfoEd (Sponsored Project Budget) as needed, Budget out of Bounds (Resolution: Contact SPF Project Manager to override this error). We do not anticipate budget errors since the Fund File will send only valid projects and activities with valid budgets to iLAB.

#### <span id="page-3-0"></span>**Reviewing Edit Errors and Running Edit Process**

Navigate to the Journal Lines tab and review the lines/chartfields in error. Correct the errors and rerun the Edit Journal process as shown below.

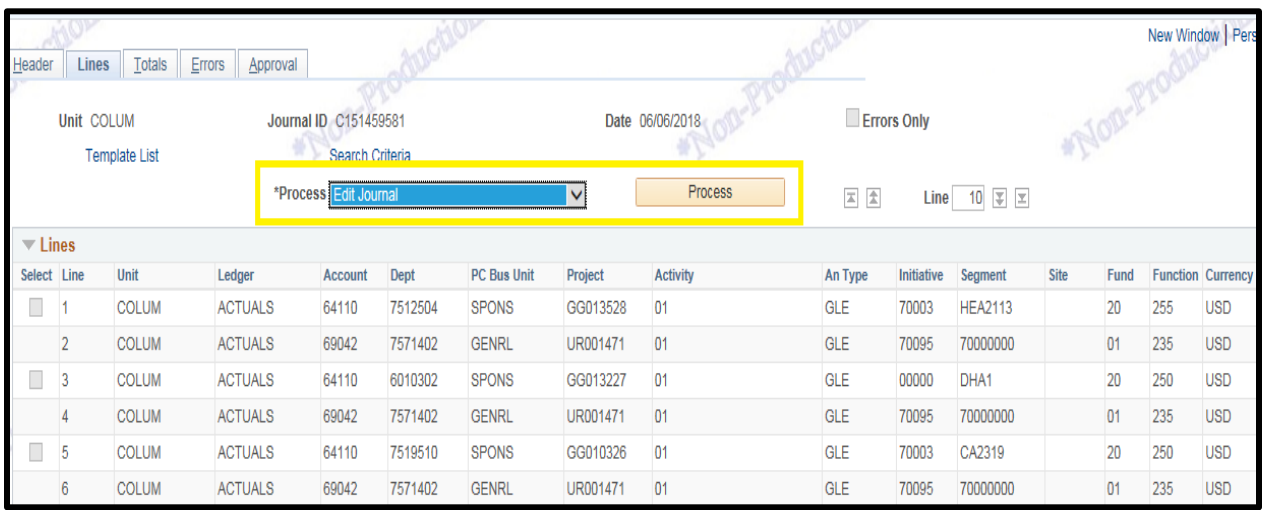

### <span id="page-3-1"></span>**Reviewing Budget Check Errors**

Log into ARC and navigate to Columbia Specific  $\rightarrow$  General Ledger  $\rightarrow$  Internal Transfer Journal Entry. Enter the journal source as 'LAB' as shown as below on journal entry search page and click search. Select the journal in budget error as indicated below.

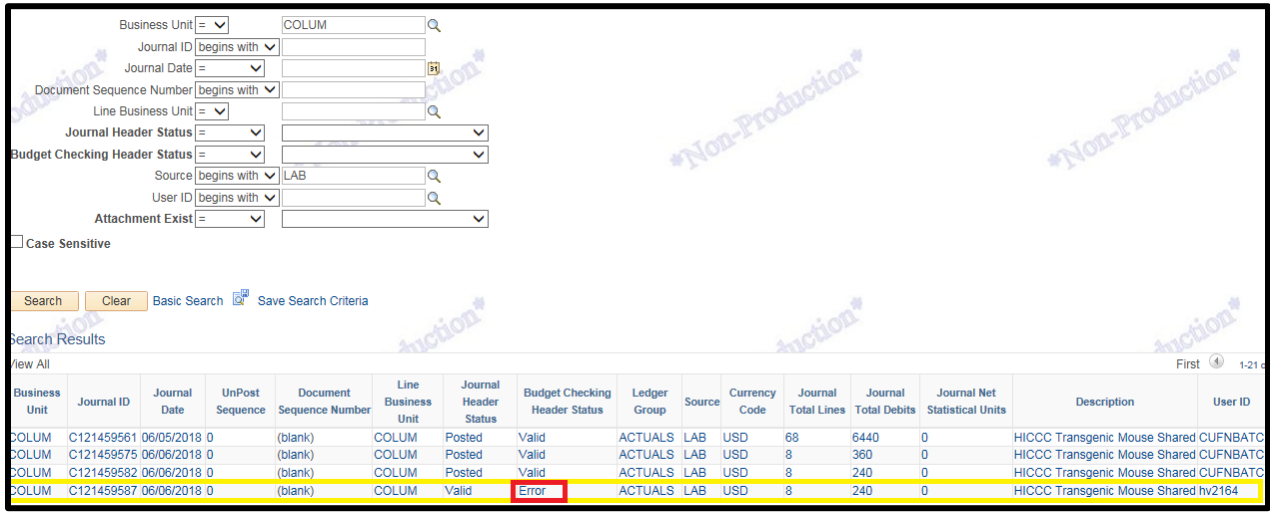

Click on the Lines tab, which shows the journal detail. Click on 'E' – Error for the budget status.

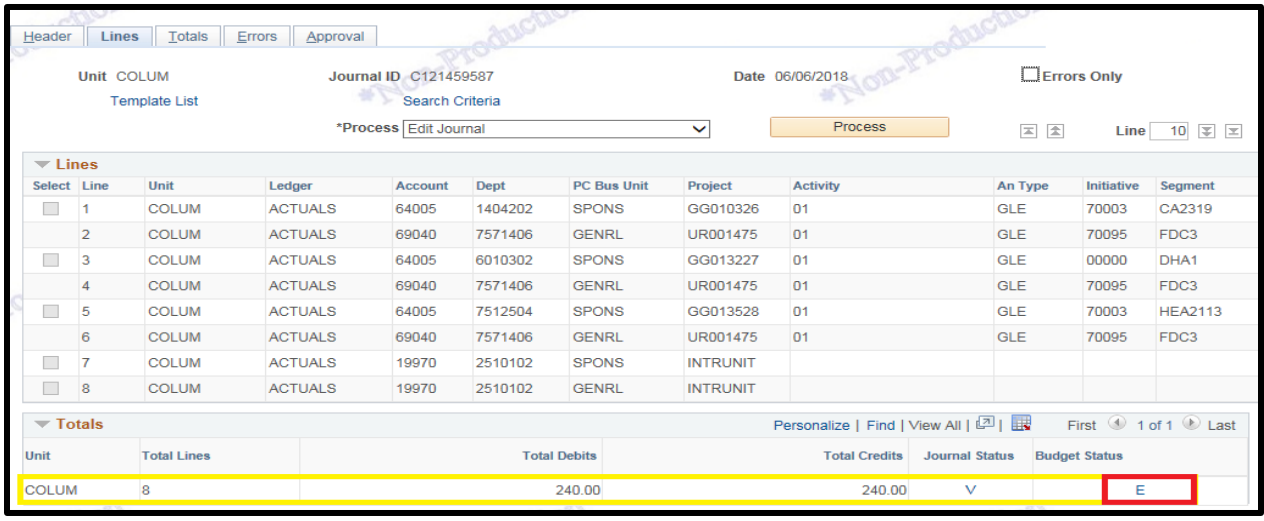

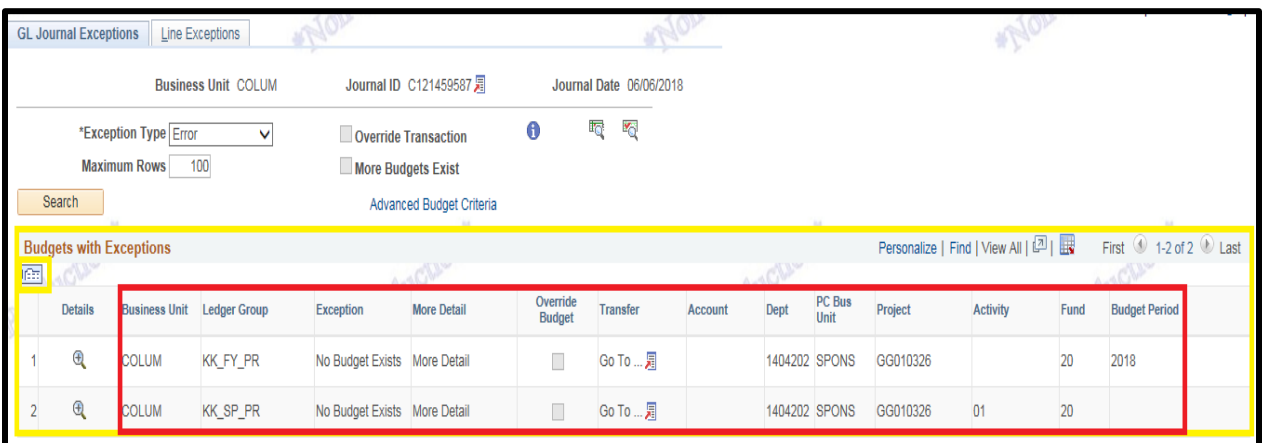

### <span id="page-4-0"></span>**Running Budget Check Process**

Journals can reprocessed again by the budget check process after entering necessary budgets in the source systems. From the Journal Lines page, select Budget Checking from the dropdown menu as indicated below and click Process.

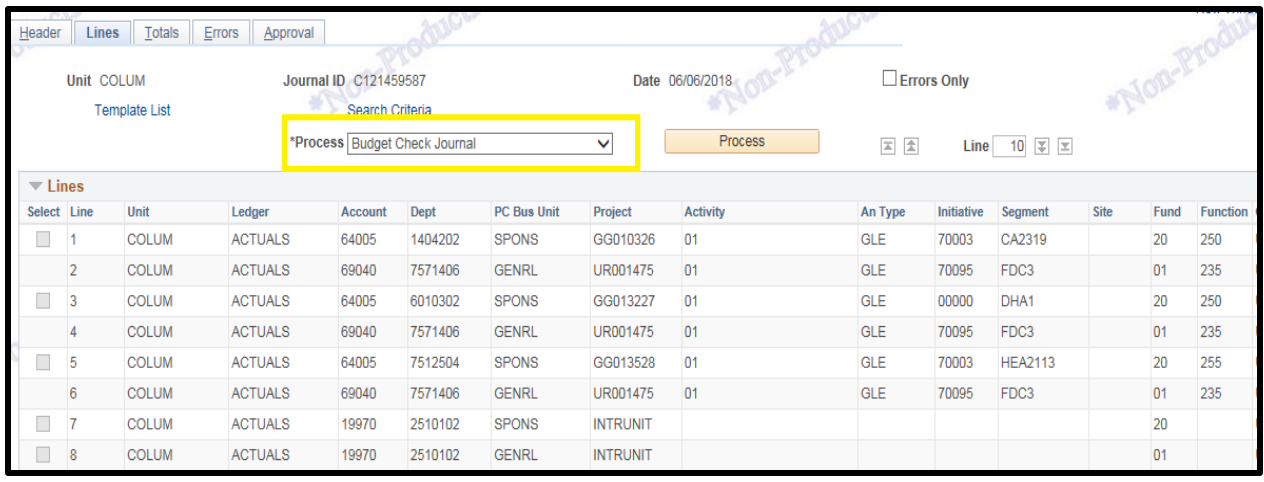

The budget status should change to 'V' – Valid upon successful budget check.

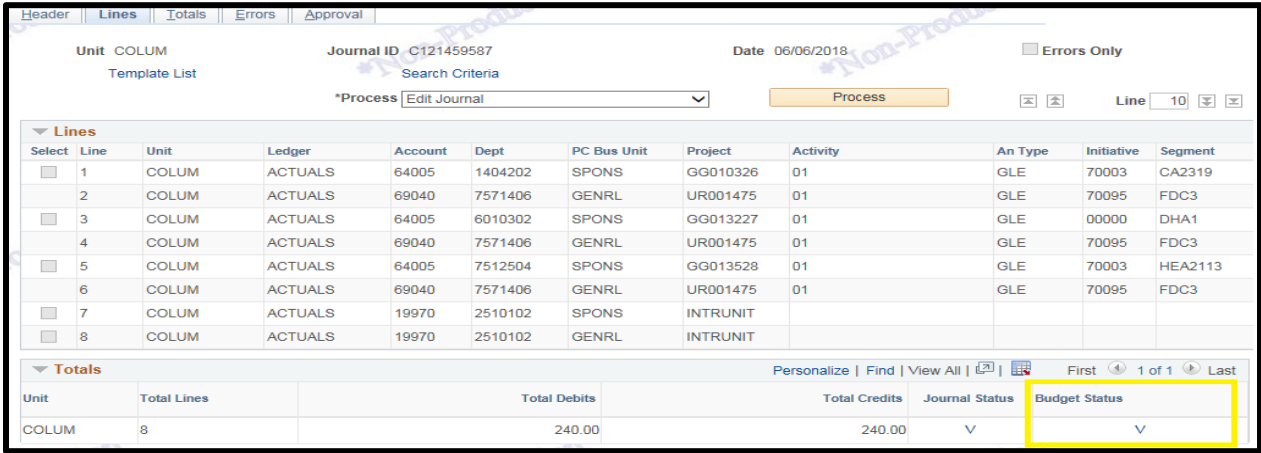

#### <span id="page-5-0"></span>**Posting Journals**

Journal can either be posted manually after the budget status becomes valid or posted by ARC batch that runs at approximately 10:00 am, Noon, 3:00 pm, 5:00 pm, and 7:00 pm.

The journal can be manually posted on the Journal Lines page by selecting Post Journal from the dropdown menu as indicated below. Journal status should change from 'V' - valid to 'P' - Posted.

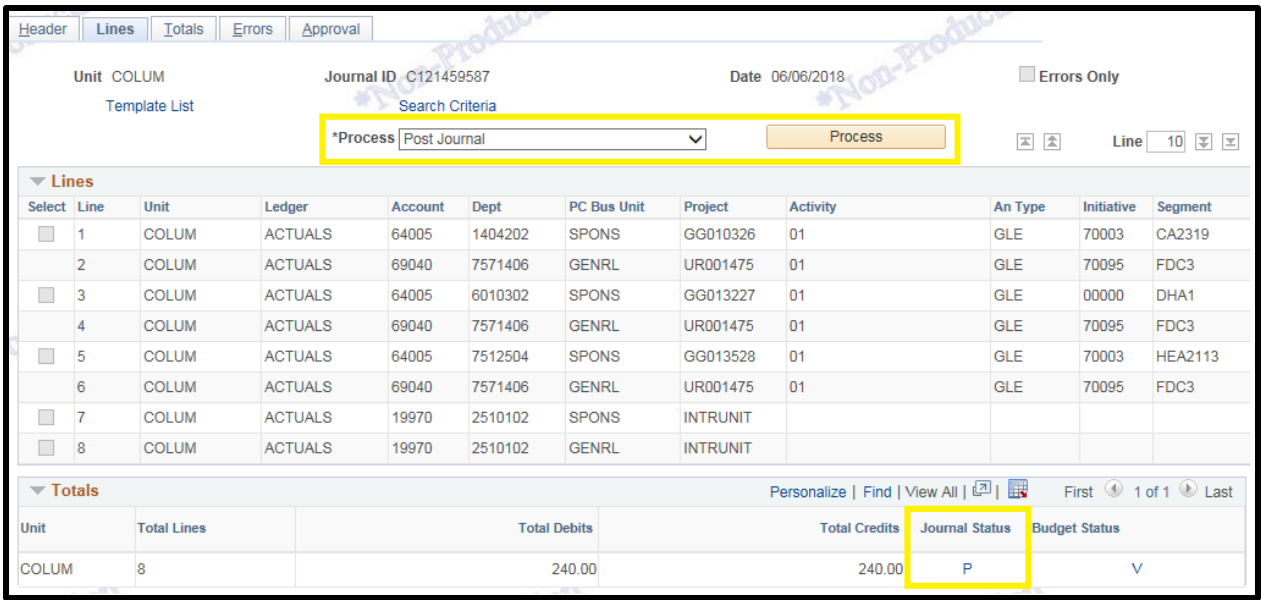

#### <span id="page-6-0"></span>**Running Reconciliation Queries**

There are two queries that will be important to the Core owner and integrating system and core owners, the reconciliation query and the detailed reconciliation query.

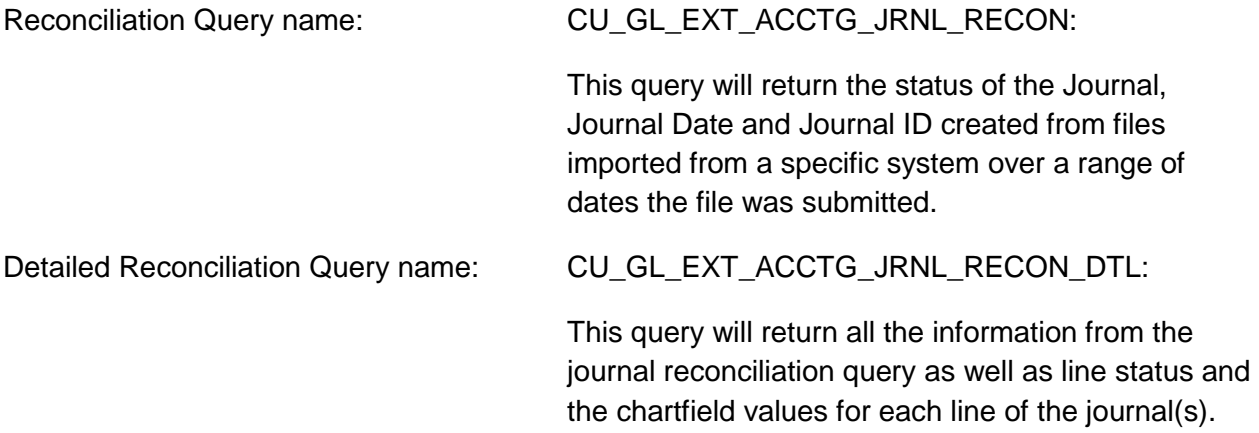

To view the queries, navigate to Reporting Tools > Query > Query Viewer. Enter the query name and click search. When executing either of these queries the user needs to enter the Vendor Code as 'Journal Template'and a range of 'Submitted Dates.' The submitted date is the date of submission from iLab. Searching by Business Unit is optional.

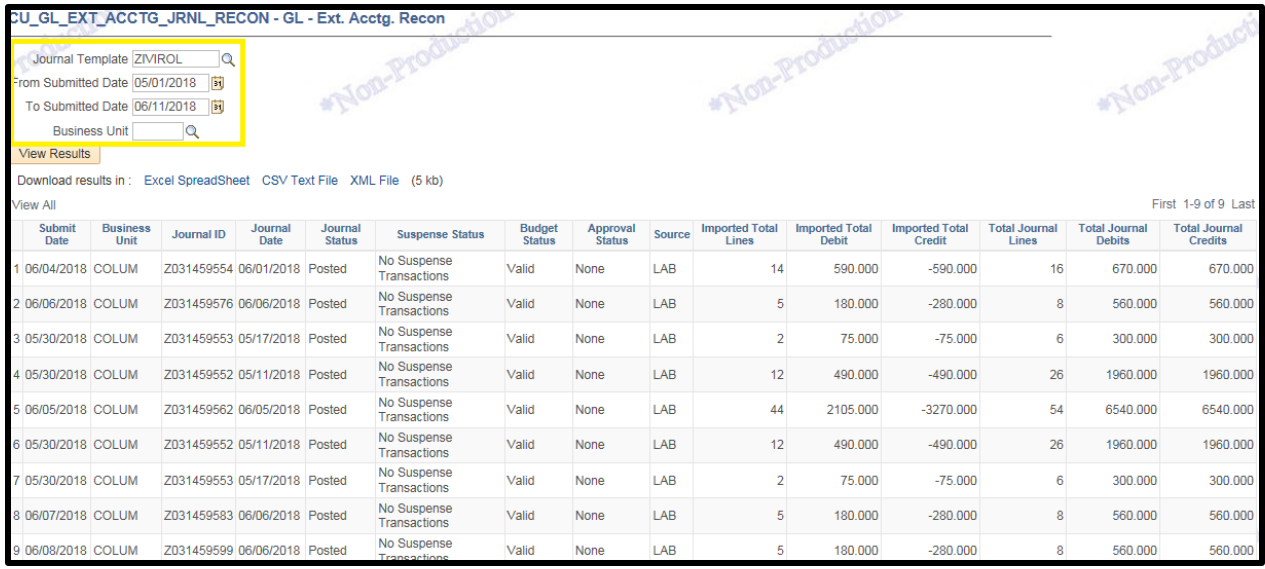

This query displays the total imported lines, debits and the credits, which should reflect the values of the original system file, as well as the lines, debits and credits of the corresponding journal in ARC. The Journal may have more lines and increased debits and credits because ARC is required to balance entries across Fund as well as Business Unit.

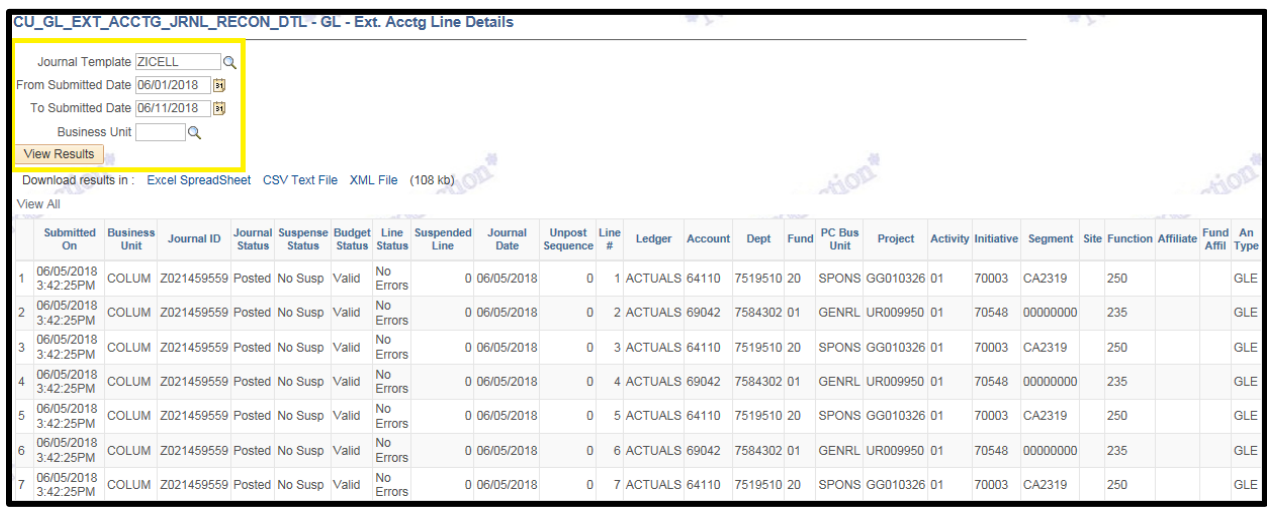

This query displays the detail by journal including chartfield information and line status.

## **ARC Access**

If a user needs the access to adjust the iLab journals, they should write "Access to adjust iLab journals" in the comments section of the financial security form. The Controller's office will update the GL User Preference "Change Journals from Journal Generator" to Yes.

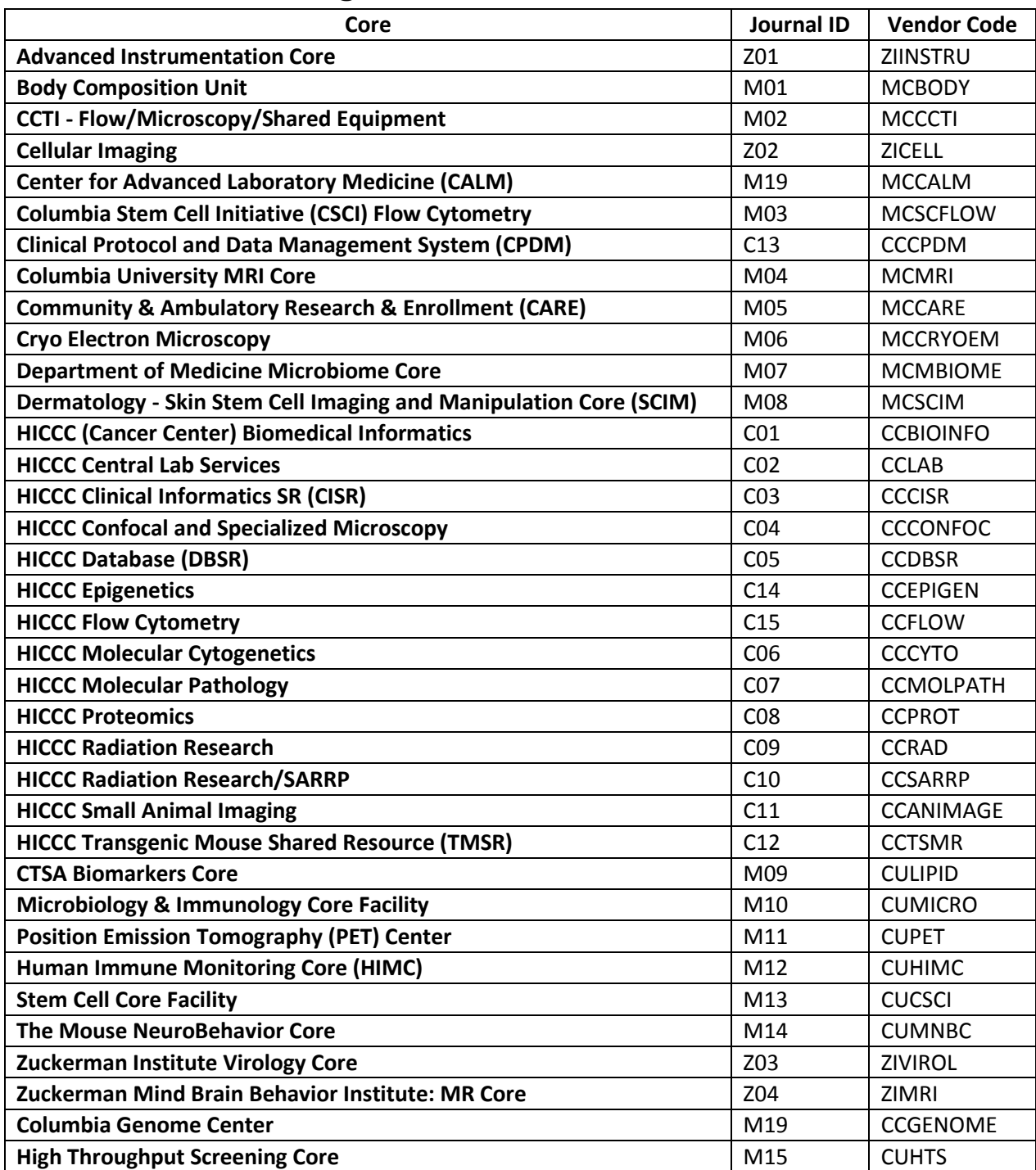

### **Core Journal Naming ID Convention**

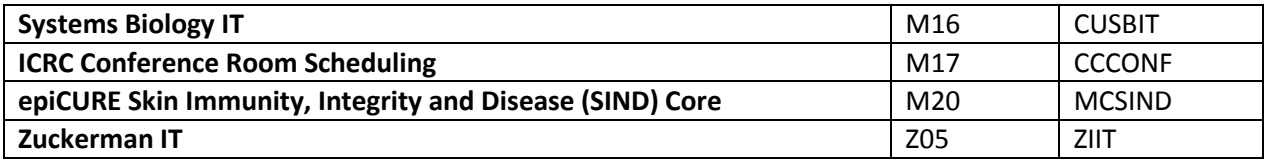